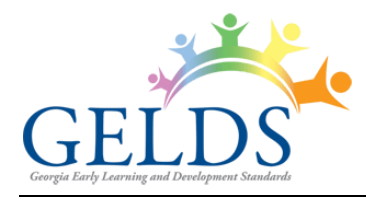

# **Contents**

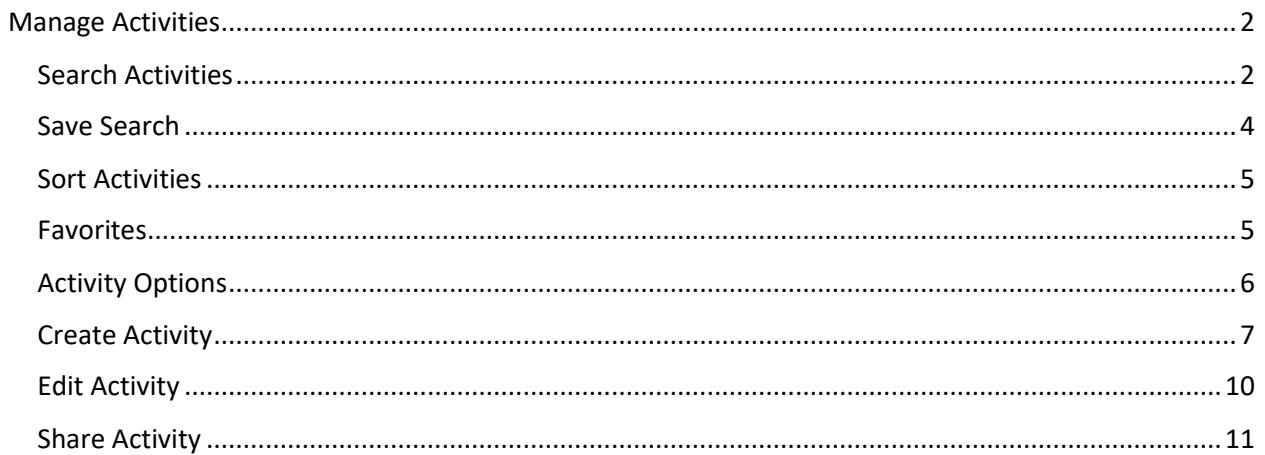

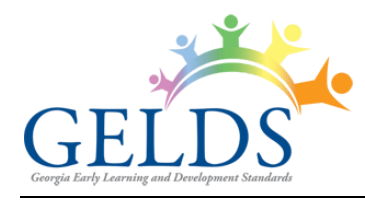

## <span id="page-1-0"></span>**Manage Activities**

On the Manage Activities page, you can create custom activities as well as view or copy DECAL activities and activities shared by another user. To access the Activities page, log into the GELDS site and click on the **ACTIVITIES** tab on the Portal menu.

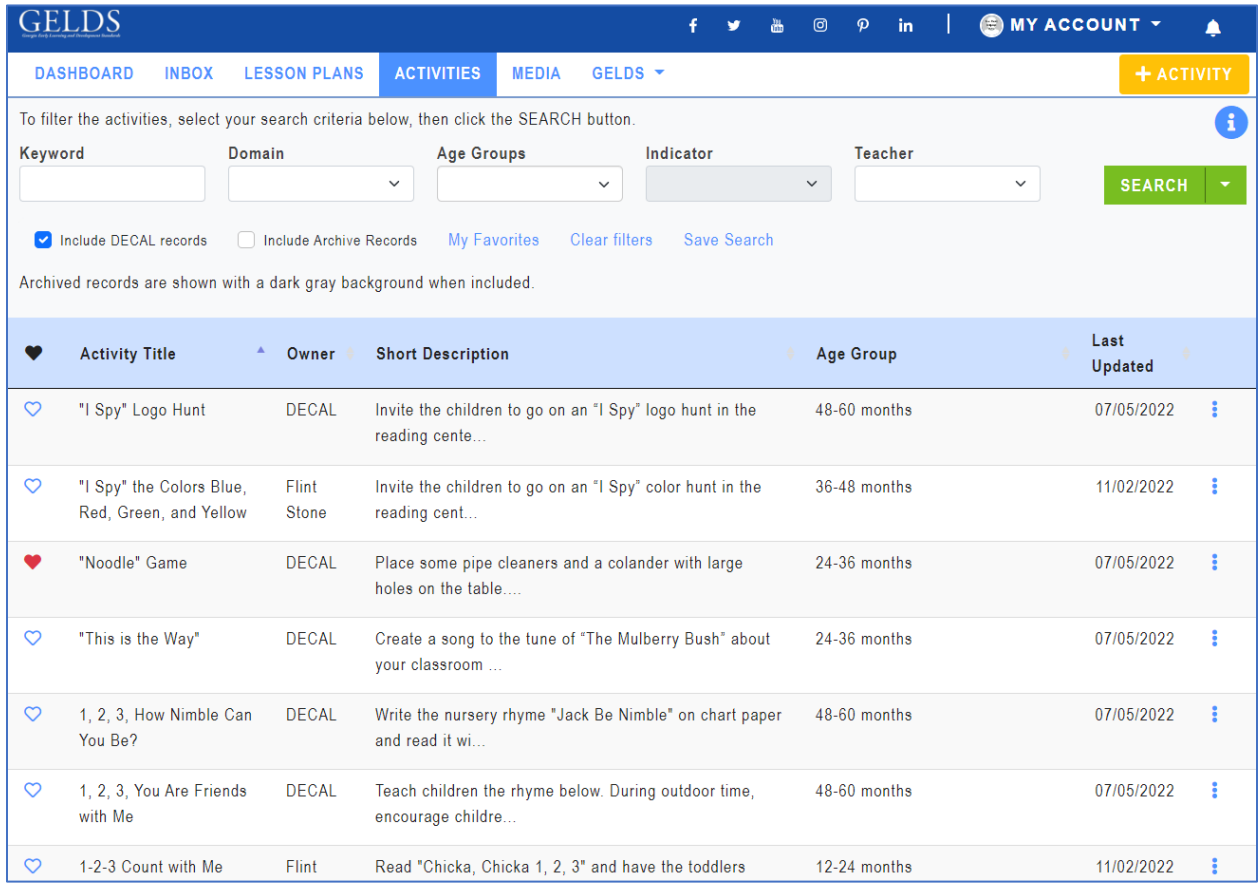

## <span id="page-1-1"></span>**Search Activities**

By default, the Activities grid displays DECAL activities as well as activities owned by or shared with the user sorted alphabetically by Activity Title. To search for activities:

- 1. Enter one or more of the following search criteria:
	- **Keyword** enter a keyword to view all activities having a title, short description, or long description with characters matching the keyword entered
	- **Domain** select a GELDS domain to filter for activities related to that domain
	- **Age Group** select one or more age groups to view activities associated with the selected age groups

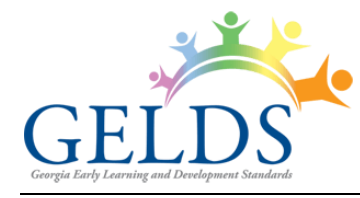

• **Indicator** – select a GELDS indicator to filter for activities associated with that indicator. You must first select a Domain to activate the field.

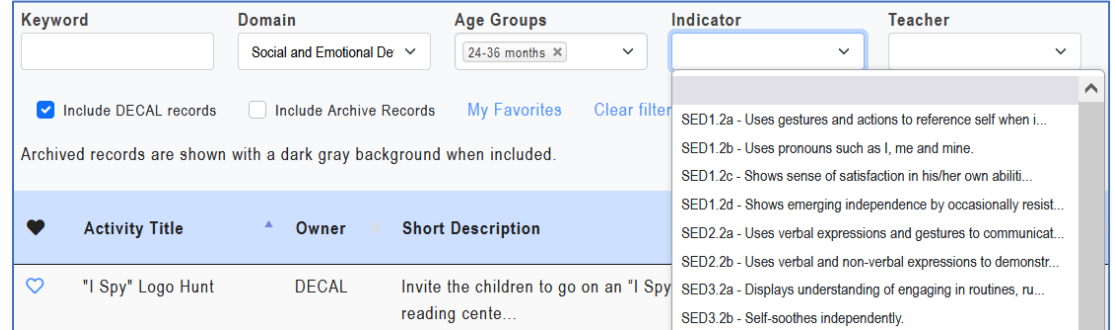

- **Teacher** select a user from the dropdown list to view activities shared by the selected user. Only users who have shared activities with the logged-on user display.
- 2. Click **SEARCH**. If any records match your search criteria, they will populate in the activities grid.
- 3. Only ten (10) activity records display per page. Use the paging control at the bottom of the grid to navigate through additional search result pages. **Note**: Only the first 300 records matching the search criteria will be returned.
- 4. You can filter the results further by unchecking or checking the following:

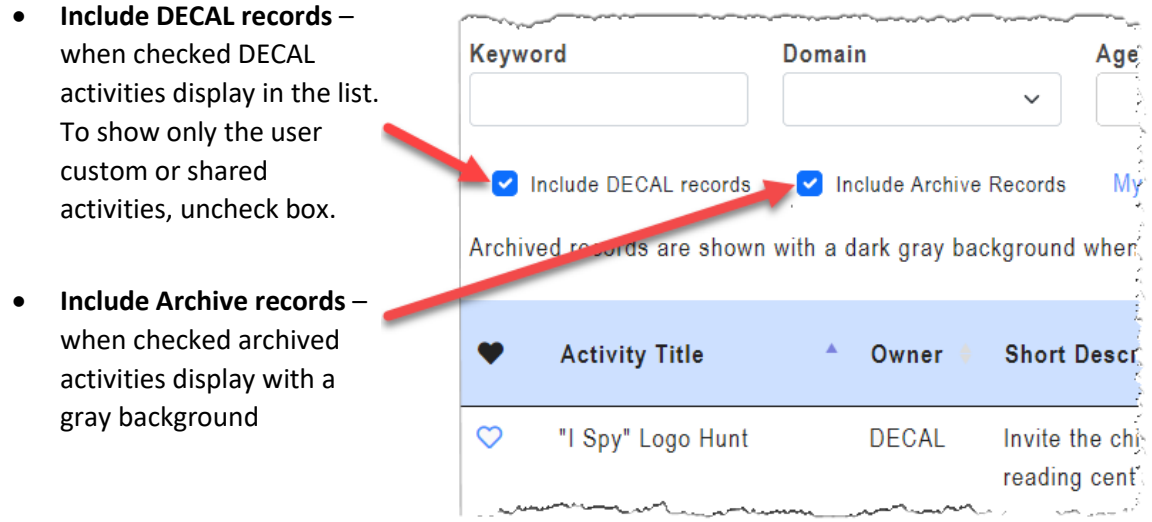

5. To clear the search criteria, click the **Clear filters** link. The grid resets to display the activities page default view.

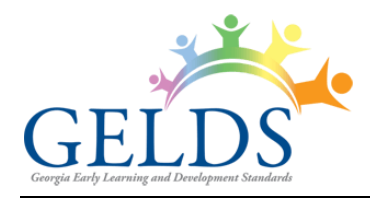

#### <span id="page-3-0"></span>**Save Search**

To save time performing repetitive searches, you can create a saved search based on the criteria entered or selected. To create a saved search, complete the following steps:

- 1. Enter or select your search criteria and click **Search**.
- 2. Click the **Save Search** link.
- 3. In the Save Search popup, enter a name to assign to the saved search in the **Search Name** field.

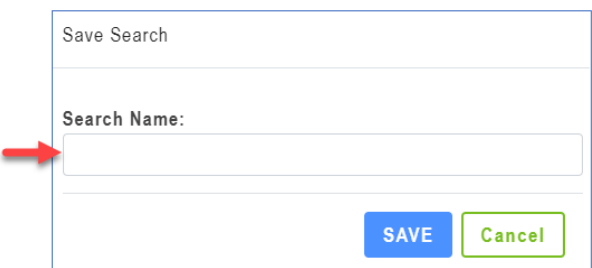

- 4. Click **Save**.
- 5. To view or select the saved search:
	- A. Click the down arrow on the right side of the Search button.
	- B. Select the saved search you wish to view or use. The search criteria applied to the saved search populate.
	- C. Click **Search**. Records matching your search criteria will populate in the activities grid.

**Note**: When saving a search, you are saving the search criteria and not the results. Therefore, the results may change between each search if you create new activities or if other teachers share them with you.

6. To delete a saved search:

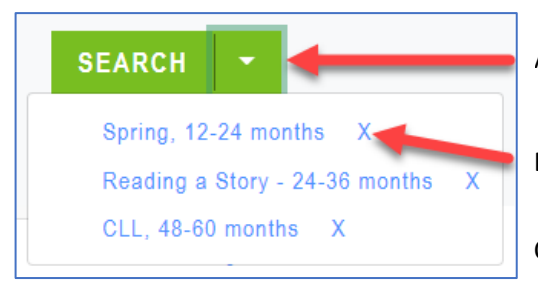

- A. Click the down arrow located on the right side of the Search button.
- B. Click on the **X** next to the saved search you want to remove
- C. Click **OK** to confirm the deletion.

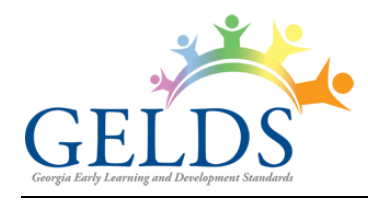

#### <span id="page-4-0"></span>**Sort Activities**

By default, activities display alphabetically in ascending order by the Activity Title. To change the sort order:

1. Click the column header you wish to sort. You can sort the activities by the Activity Title, Owner, Short Description, Age Group, or Last Updated date in ascending ( $\triangle$ ) or descending ( $\blacktriangledown$ ) order.

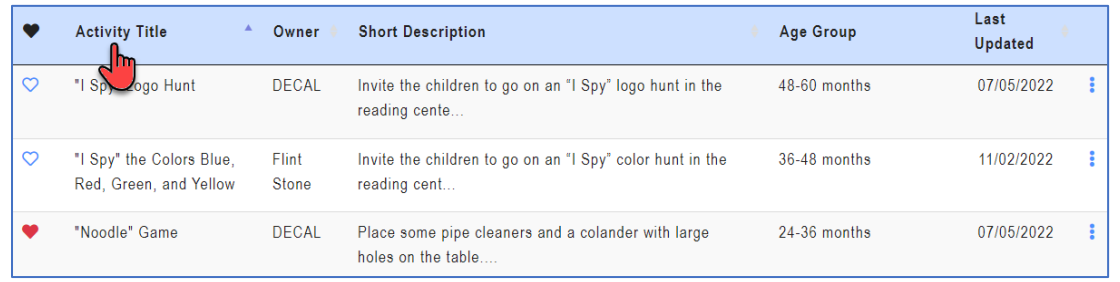

2. To change the direction of the sort, click on the column header a second time.

#### <span id="page-4-1"></span>**Favorites**

1. To designate an activity as a favorite, click the heart  $\heartsuit$  icon to the left of the activity.

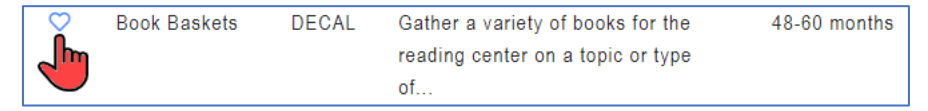

The heart icon changes to a filled red color  $\blacktriangledown$  and an alert displays to confirm you saved the activity as a favorite.

2. To remove an activity as a favorite, click the filled red heart icon  $\blacklozenge$ .

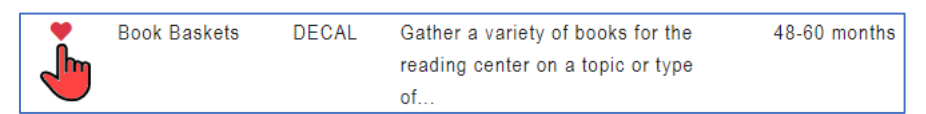

The heart icon changes back to an unfilled outline  $\heartsuit$  and an alert displays to confirm you removed the activity as a favorite.

3. To view all activities saved as favorites, click the **My Favorites** link at the top below the search fields.

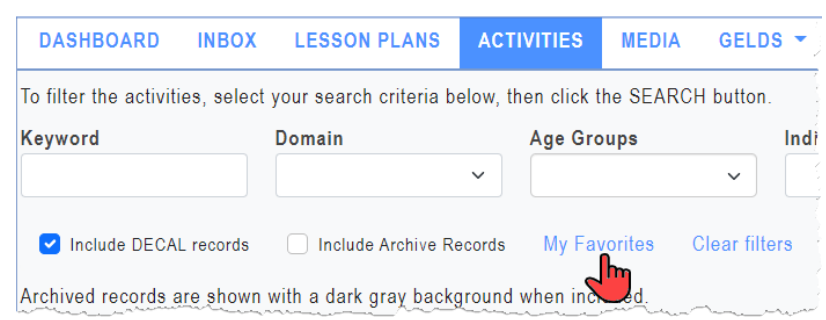

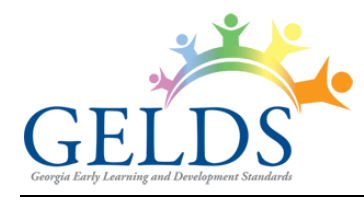

## <span id="page-5-0"></span>**Activity Options**

To view the options available for an activity:

1. Click on the actions menu  $\binom{2}{3}$  to the right of the activity. A sub-menu displays.

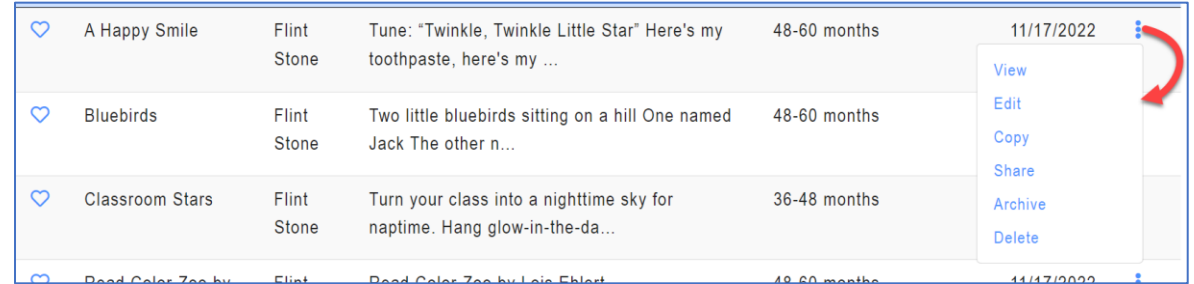

2. Select one of the available options displayed in the sub-menu.

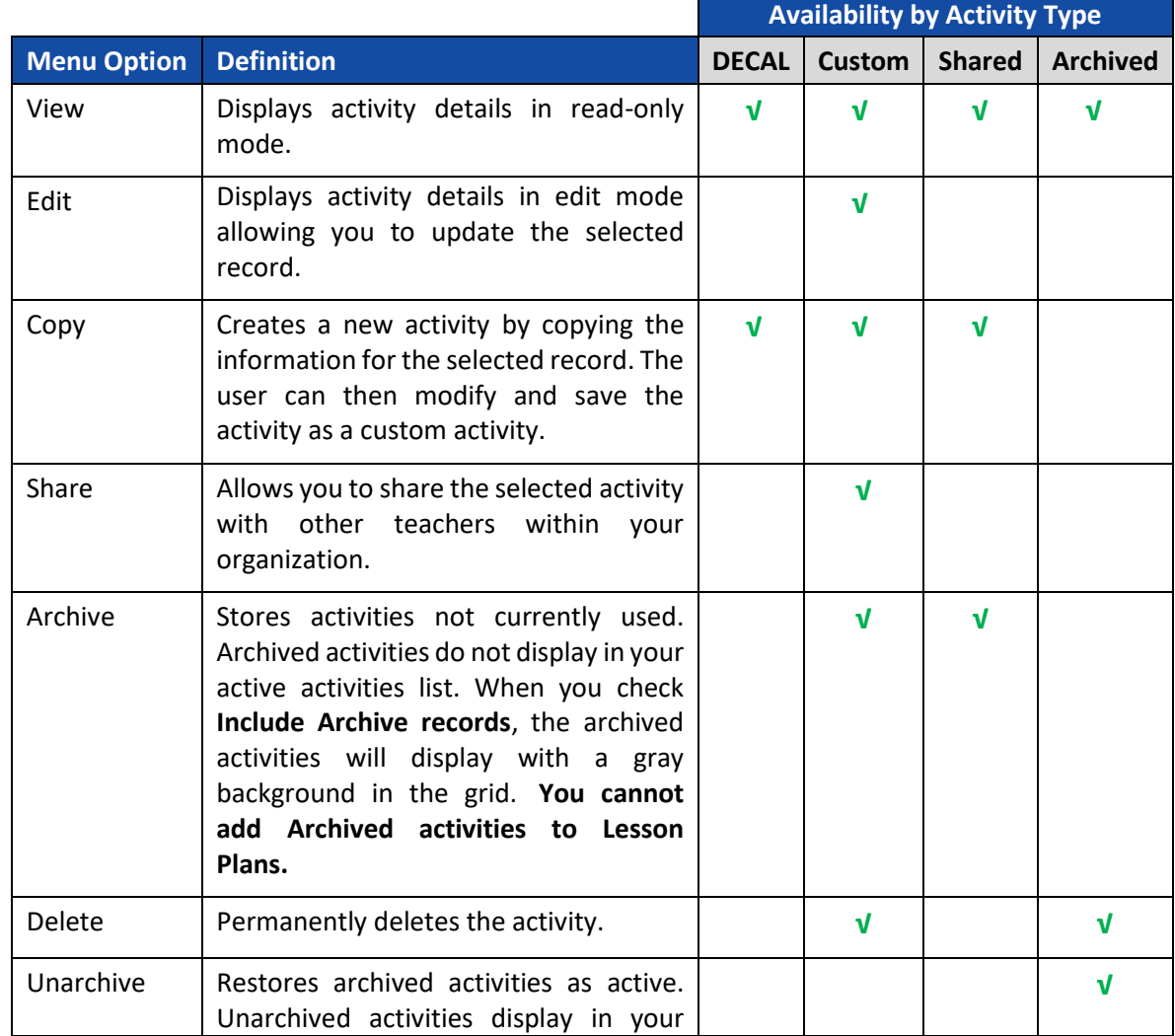

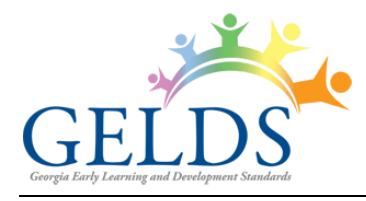

### Georgia Early Learning and Development Standards

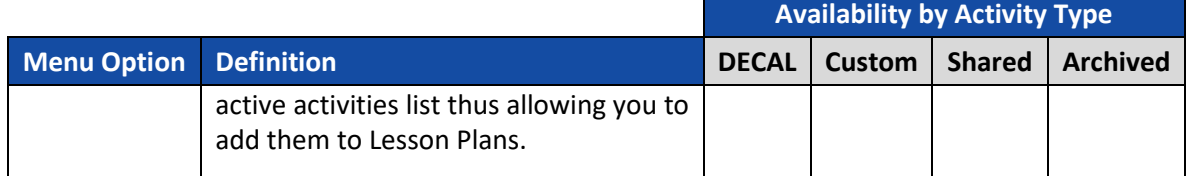

## <span id="page-6-0"></span>**Create Activity**

To create a new customized activity:

1. Click the **+ ACTIVITY** button in the top right corner. The Create an Activity screen displays where users can enter the activity details.

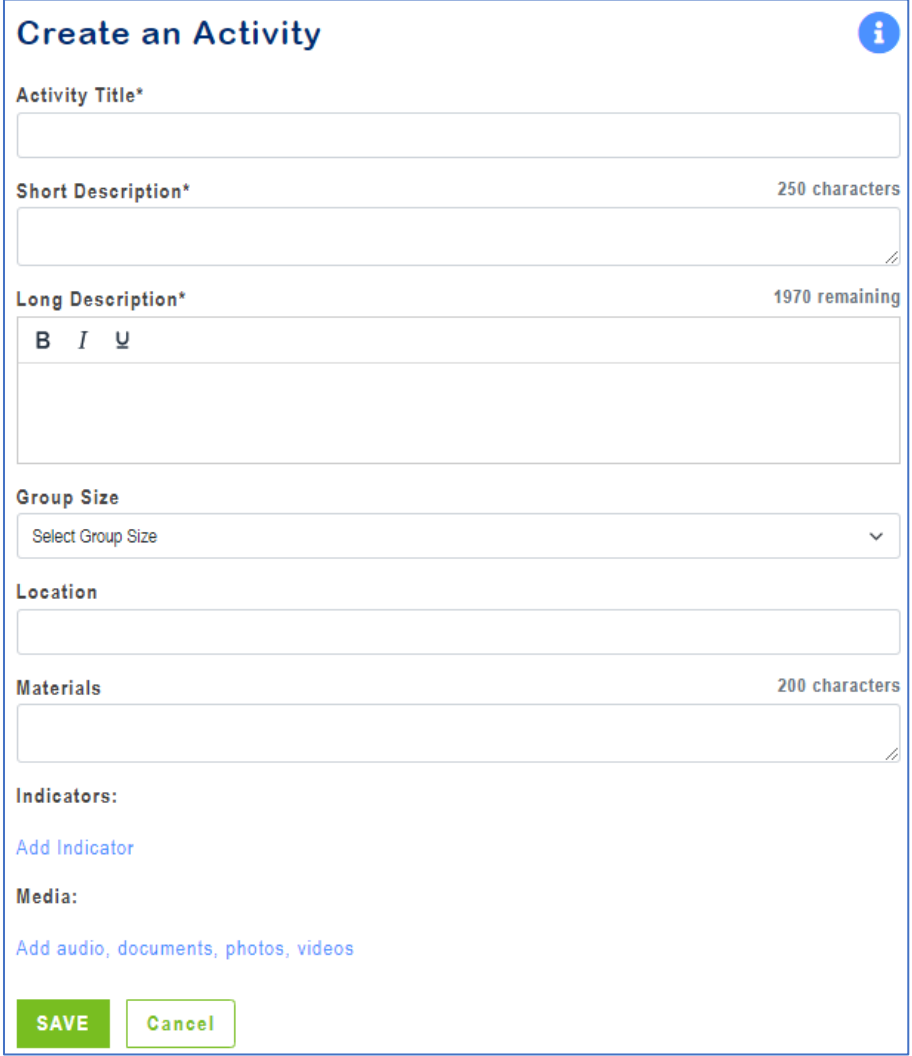

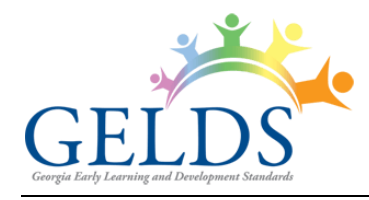

- 2. Complete the following required fields as indicated by an asterisk (\*).
	- A. **Activity Title** enter a name for the activity. The maximum field length is 100 characters.
	- B. **Short Description** enter a brief description for the activity. The maximum field length is 250 characters.
	- C. **Long Description** enter a long description for the activity. The maximum field length is 1970 characters.
	- D. **Indicator** to select an indicator related to the activity:
		- (1). Click **Add Indicator**.
		- (2). Select a Domain and an Age Group. The indicator field activates.

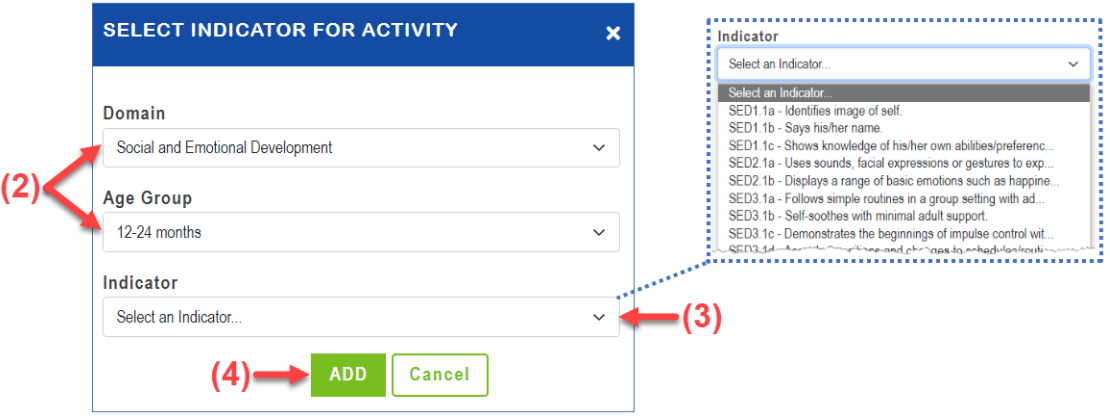

- (3). Select an **indicator** from the dropdown list.
- (4). Click **Add**.
- (5). Repeat to add additional indicators for the activity.
- 3. The following fields are optional:
	- A. **Group Size** select Large Group or Small Group from the dropdown.
	- B. **Location** enter the location where the activity will take place in free form text (i.e., classroom, outdoors, field trip). The maximum field length is 50 characters.
	- C. **Materials** enter one or more materials needed for the activity. The maximum field length is 200 characters.

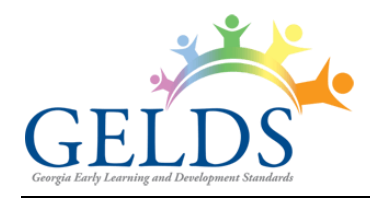

- D. **Media**
	- (1). Click **Add audio, documents, photos, videos**  to associate one or more media items with the activity.
	- (2). On the Add Media to Activity search module, enter a Keyword and/or search for media by selecting a Domain or Media Type.

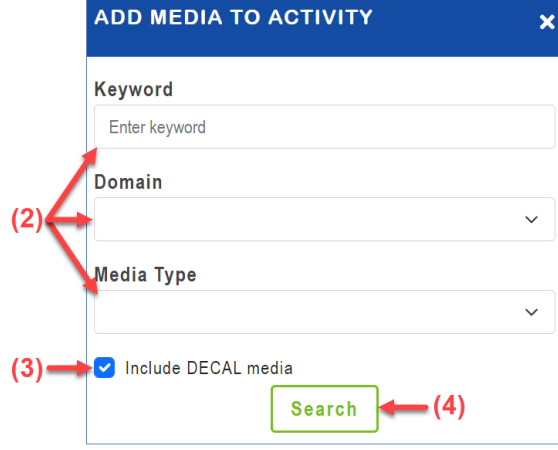

- (3). Uncheck the **Include DECAL media checkbox** if you want to exclude DECAL media records from your search. Otherwise, leave it checked.
- (4). Click **Search**. If a list of matching media records display:
	- (a). Click the arrow buttons  $(\leq)$  to scroll thru the media list if needed.
	- (b). Click the checkboxes to the left of the media item(s) you wish to add.
	- (c). Click **ADD MEDIA**.

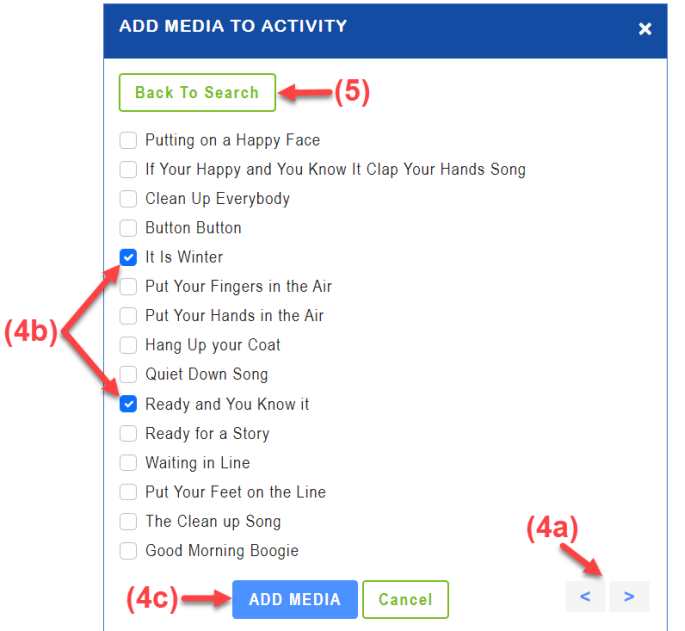

(5). If you do not see the media you are looking for or no matching records are returned, click **Back to Search** to refine your search, and try again.

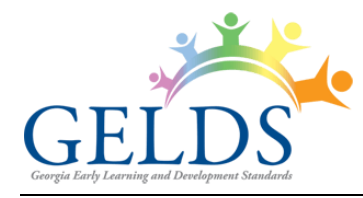

4. Once you have added the media, it displays on the Activity page where you can view or play the media before saving the activity.

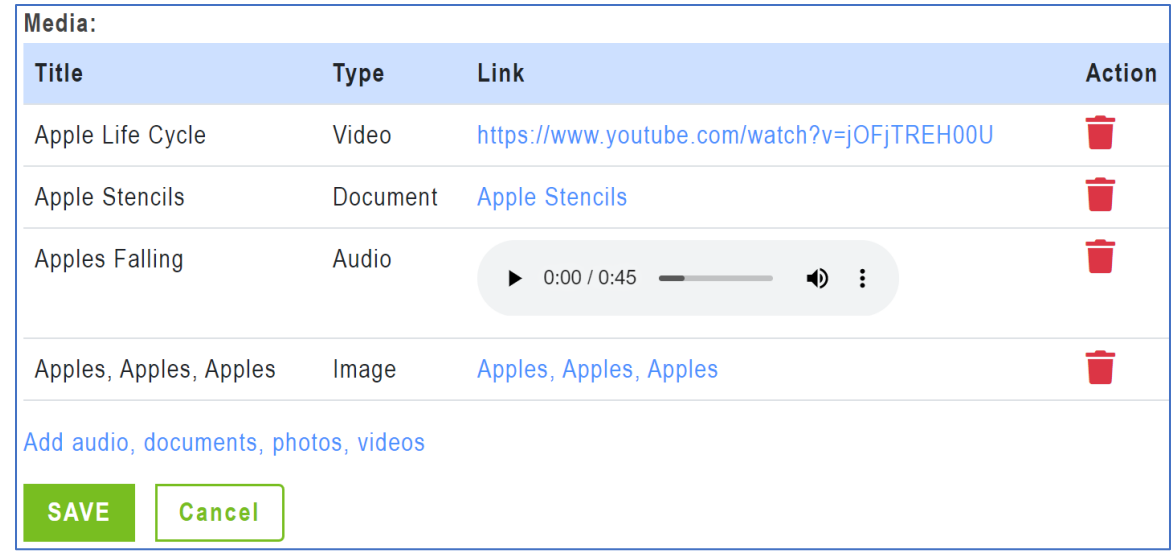

- 5. To remove a media item from the activity, click the **Delete Media** (**iii**) icon. Click **OK** to confirm the deletion.
- 6. After completing the entries, click **Save** to save the new activity or click **Cancel** to exit the screen without saving.

## <span id="page-9-0"></span>**Edit Activity**

You may edit a custom activity which you created. To edit an activity:

- 1. Click on the actions menu (<sup>2</sup>) to the right of activity you want to update and then select **Edit**.
- 2. On the Edit an Activity page, you can change the verbiage or selections for any of the fields.
- 3. To add additional indicators:
	- A. Click **Add Indicator**.
	- B. Select a Domain and an Age Group. The indicator field activates.
	- C. Select an **indicator** from the dropdown list and click **Add**.
- 4. To delete an Indicator, click on the **X** next to the indicator.

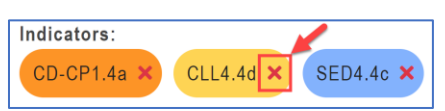

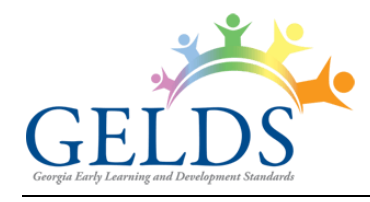

- 5. To add additional media:
	- A. Click **Add audio, documents, photos, videos** to associate one or more media items with the activity.
	- B. On the Add Media to Activity search module, enter a Keyword and/or search for media by selecting a Domain or Media Type.
	- C. Uncheck the **Include DECAL media** checkbox if you want to exclude DECAL media records from your search. Otherwise, leave it checked.
	- D. Click **Search**.
	- E. If a list of matching media records display:
		- (1). Click the arrow buttons  $(\leq)$  to scroll thru the media list if needed.
		- (2). Click the checkboxes to the left of the media item(s) you wish to add.
		- (3). Click **ADD MEDIA**
	- F. If you do not see the media you are looking for or no matching records are returned, click **Back to Search** to refine your search, and try again.
- 6. To remove a media item from the activity, click the **Delete Media (iii)** icon. Click **OK** to confirm you want to delete the media.
- 7. Once the activity updates are complete, click the **Save** button or click **Cancel** to exit the screen without saving the changes.

## <span id="page-10-0"></span>**Share Activity**

1. To share a custom activity, click on the actions menu  $\binom{3}{2}$  to the right of the activity and then select **Share**.

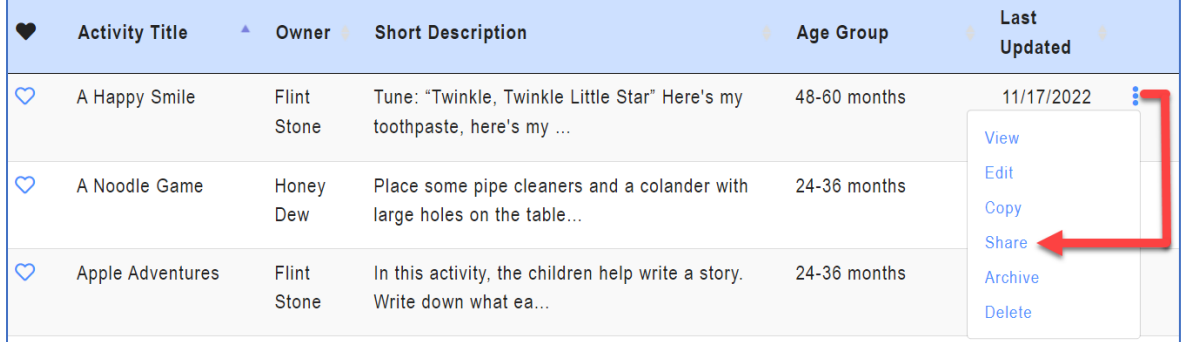

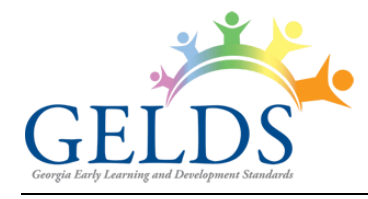

The Share Activity module allows GELDS users to search for teachers who have the same employer.

For teachers or fellow employees to populate in the share activity search, they need to meet the following criteria:

- Must have a GaPDS account
- Must have designated the **same employer** in their GaPDS Profile
- Must have logged into the GELDS site at least once to establish an account in GELDS
- 2. To search, enter a name or partial name to search for GELDS users in the system with the same employer, then click the **Search**  $(\mathcal{Q})$  icon on the right.
- 3. Click the checkboxes to the left of the teacher(s) you wish to share the activity with.

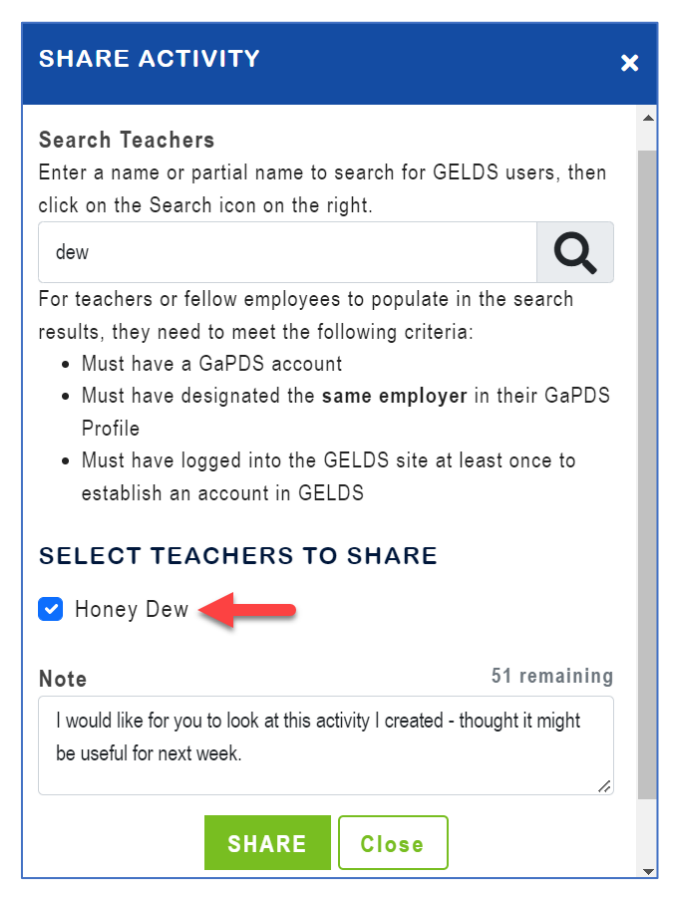

4. (**Optional**) Enter a **Note** (up to 150 characters) in the Note field. The note you enter displays in the shared activity notification sent to the teacher's Inbox.

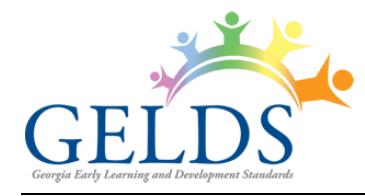

5. Click **Share** to share the activity with the selected teacher(s).

**Important Note**: Once you share an activity, your fellow teacher(s) will see a message in their inbox and will also be able to view the shared activity on their main Activities page. Shared activities are displayed in read-only mode and teachers will not be able to edit them.

- 6. To view a list of teachers with whom you shared the activity, click on the actions menu ( $\overline{\phantom{a}}$ ) to the right of the shared activity and then select **Share**.
- 7. To remove sharing, navigate to the Share Activity module, click the Delete Share (**b**) icon to the right of the teacher, and then confirm that you wish to remove the share.

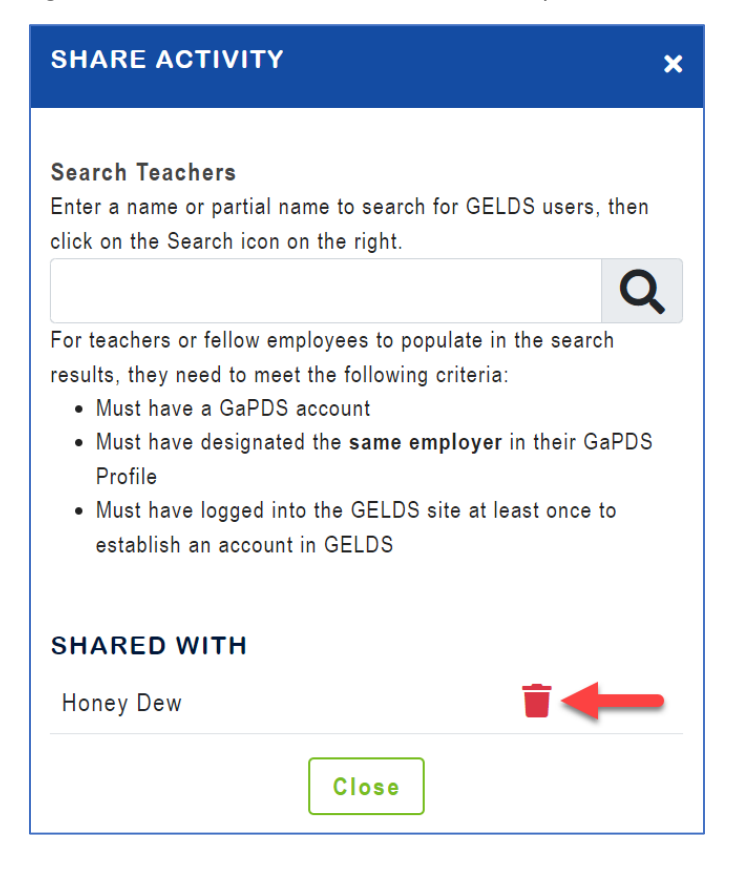